## **In this Combined WLT/P2P Exercise for Thursday, August 18, 2022 (and Saturday, August 20, 2022 for P2P participants) you will:**

### **Required Portion - Part 1:**

● Send a Winlink Check-in form to your ETO Clearinghouse. Do NOT enter anything under "Comments" unless you are planning to participate in the Optional P2P portion.

### **Optional Portion (P2P) - Part 2:**

● Under "Comments," list the Target Stations you will try to contact (i.e.: KA2XYZ;WC9GFB;etc) on a single line with a semicolon between each, but no added characters or punctuation.

### **Some reminders, especially for New Arrivals to ETO:**

- **●** Read and Follow the Instructions **PRECISELY**. Details are sometimes missed in the reading, and some of our assignments can be tricky!
- Make Sure you Address the Correct Clearinghouse for Your Geographic Location (especially if you're temporarily in a different region)
	- Our Tactical Addresses are all formatted as "ETO-nn", where nn is *always* either a 2-digit number ("01", "03", ..., "10"), "CAN" for Canadian participants, or "DX" for all others.
	- Make sure you type a ZERO, not the letter "O", in the 2-digit number.
	- $\circ$  If you don't know your Clearinghouse's Tactical Address, Use this web page to look it up: [https://emcomm-training.org/More\\_Info.html#Maps](https://emcomm-training.org/More_Info.html#Maps)
- For our exercises, we recommend that you always check the "Request message receipt" box in your message before you Post it to your OutBox.
- Another suggestion put your own "normal" Email Address in the CC box, so that you receive a copy in your non-Winlink Email, as another confirmation that your Winlink message was sent out correctly.
- However, just because you receive a CC of your own Winlink submission, and/or receive an ACK from your Clearinghouse, doesn't guarantee that your position will be shown on the Results Map. Your message needs to follow the exercise instructions 100% correctly, for your location to be plotted.
- **● IMPORTANT! Always accept form updates (if offered, when starting up Winlink Express) before starting an exercise. Always accept updates to the Winlink Express executable (if offered) before starting an exercise.**
- **● ETO exercises are designed to be completed using the Winlink Express client, in a Windows environment. If you choose to use any other Winlink Client Program, your mileage may vary, and your response may not be mapped or graded as Correct.**

**[continued on the next page…]**

## **Instructions for Thursday (Required Portion):**

## **Part 1: Send Your ETO Check-In.**

- 1. Open the Winlink Express application.
- 2. If prompted, update the Winlink forms and/or Winlink Express Software.
- 3. Under "Message" open the menu to "New Message".
- 4. In the new message window, open the "Winlink Check In" using the following menu choices: "Select Template""Standard Templates"/"General Forms"/"WinIink Check In.txt"
	- a. Note: The template will open in your web browser.
- 5. Click on the "Setup" button.
- 6. Enter "ETO WLT/P2P Exercise" in the popup window (Grading item.)
- 7. Complete the information in the top portion of the form.
	- a. Status should be set to Exercise
	- b. Enter your ETO clearinghouse address in the "Send To:" field
	- c. Also, enter " ETO-AAR " in that same "Send To:" field separated by a semicolon.
	- d. Enter the Band and Mode you're using
	- e. Use your call sign for the "Calls Signs of Initial On-Site Operator(s)" field.
	- f. Use your name for the "Station Contact Name" field.
- 8. Fill out all of the fields in the location section of the form.

## NOTE: If you are planning to participate in the P2P portion, skip to Instruction 9 in Part 2, on **the next page.**

- 9. Click on the Submit button.
- 10.Close the browser.
- 11.Enter "ETO" in the CC: line, and optionally, enter your internet email address as well.
- 12.Click on "Post to Outbox" on the menu bar.
- 13.Check the Outbox folder to verify your message is in the Outbox.
- 14.Select your session type from the drop-down list to the right of the Open Session button.
- 15.Click the Open Session Button.
- 16.The Open Session Window will open.
- 17.Set up your session information, and click Start to send your message.
- 18.**You are done for this week**.

## **Part 2: Optional Portion - Submit a list of P2P Target Stations you plan to contact:**

- 9. Insert a list of all the Target Stations you plan to contact in the "Comments" section, separated by semicolons (i.e.: KA2XYZ;WC9GFB;etc.). You will be evaluated on your "Success Index," so pick wisely!
- **10. NOTE: You may only use stations numbered 01 - 30 unless you are located in Hawaii (31 - 35 are reserved for use by residents of the Hawaiian Islands).**

**HINT: Copy list to the clipboard, and add it after your Clearinghouse Address in the TO: field of message (remember to separate call signs with a semicolon) in step 13..**

- 11. Click on the Submit button.
- 12. Close the browser.
- 13. Copy the list of Target Stations into the TO: field and **DO NOT request a message receipt**.
- 14. Click on "Post to Outbox" on the menu bar.
- 15. Check the Outbox folder to verify your message is in the Outbox.
- 16. Select your session type from the drop-down list to the right of the Open Session button.
- 17. Click the Open Session Button.
- 18. The Open Session Window will open.
- 19. Send your message via RMS Gateway of your choice, but do NOT send more than one message.
- 20. **You are now done until Saturday.**

### **The Required Portion (Part 1/Thursday) will be graded as follows:**

- 50 points for Agency/Group name of: **ETO WLT/P2P Exercise**
- 50 points for including **ETO-AAR** either in the To or Cc list
- 25 point **deduction** for **any** non-Hawaiian Field station who includes any Hawaiian Target station (channels 31, 33, 34 or 35) in the Send To, To, or Cc list.

## **Instructions for Saturday (Optional Portion - P2P - Message retrieval):**

## **ETO Peer-to-Peer (P2P) Exercise Instructions** (v2022.6)

In preparation for the possibility that Winlink RMS stations become unavailable, or the main email system continues to degrade, ETO will periodically test P2P communications.

## **ETO** *Field Station Instructions*

#### For this portion of the drill, you will retrieve a message from one or more ETO P2P Target Stations

- 1. Click the "Open Session" drop-down window, and select **Vara HF P2P.**
- 2. Click on the words "Open Session."
- 3. In the Session Window, insert the call sign and center frequency for the Target Station you are calling.

Be sure to listen before calling. There should be little if any QRM.

#### NOTE: If your message is downloading very slowly, find a Target Station in a better location for you. **Band conditions and propagation have a huge impact on message transfer speed.**

Please refer to the attached ETO P2P Target Station List to select your previously chosen Target(s) to retrieve your P2P messages. You only need to enter the Center Frequency and Call Sign. The app will insert the Dial Frequency automatically. (In the event that you do not have Rig Control, enter the Dial Frequency manually).

#### **You MUST set your system to 500 Hz bandwidth in TWO locations within the Winlink application in order to help conserve bandwidth for our P2P messaging.**

**Target Stations** *will NOT* **answer if you fail to do so.**

1. In the **Vara HF Peer-to-Peer Session Window**>**Settings**>**Vara TNC Setup** and

2. In the **VARA HF TNC Window**>**Settings**> **VARA Setup.** (You'll find the TNC Window hiding down on your Taskbar)

Check the **[ETO # 2102 Vara HF P2P 500 Hz Setup](https://youtu.be/tNgncCVXrHMETO)** tutorial on YouTube for instructions (link posted on ETO website, Tutorials page).

<https://youtu.be/tNgncCVXrHM>

NOTE: A complete list of Target Stations for this drill is included.

Repeat the above procedure for each Target Station you selected on Thursday.

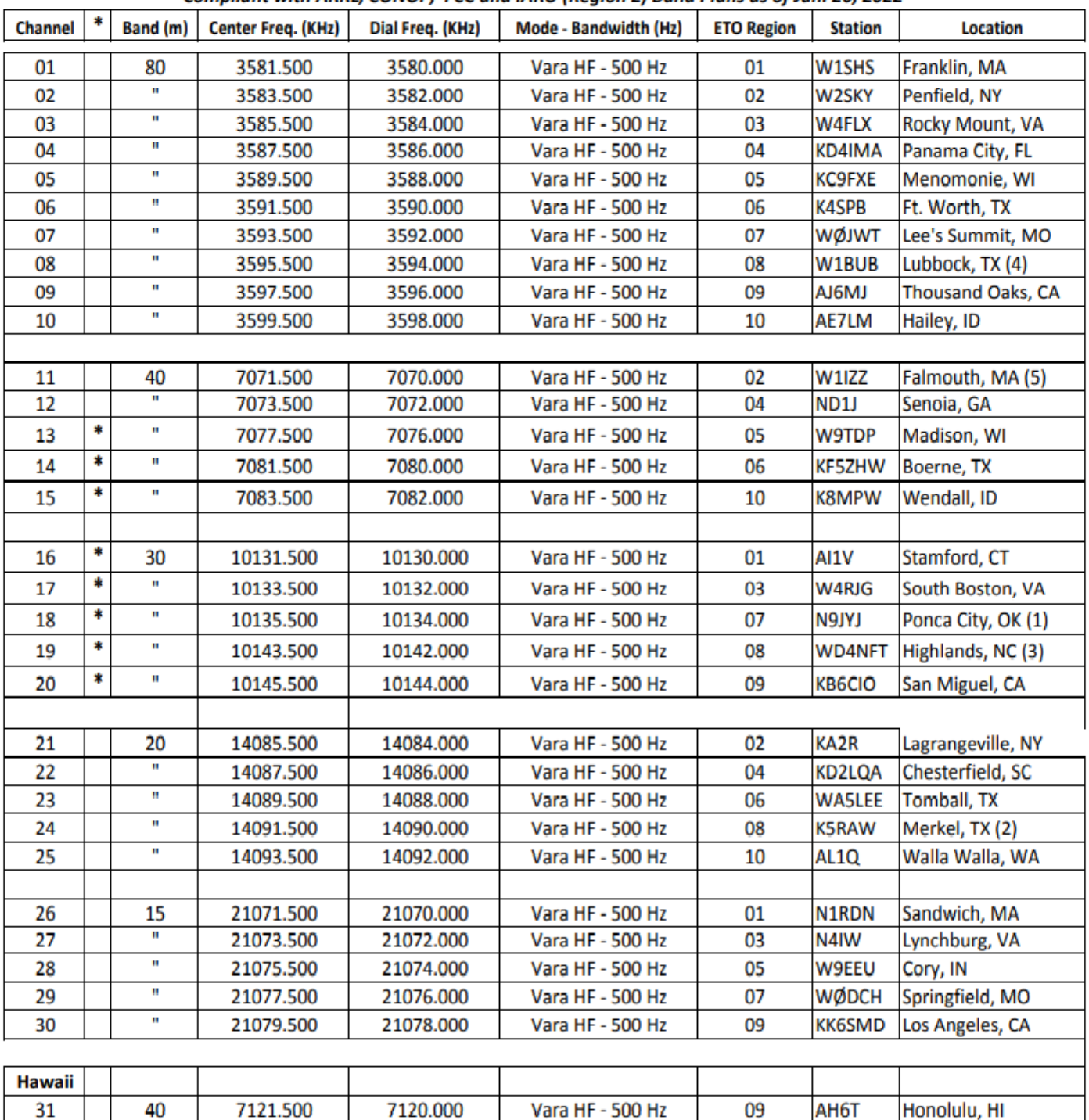

Vara HF - 500 Hz

Vara HF - 500 Hz

Vara HF - 500 Hz

Vara HF - 500 Hz

ETO P2P Target Station List - Frequency / Location v2022.6 (August, 2022 v p1b) Compliant with ARRL, CONOP, FCC and IARU (Region 2) Band Plans as of Jan. 20, 2022

### **DACKLID CTATIONS:**

7123.500

7125.500

21121.500

21123.500

7122.000

7124.000

21120.000

21122.000

(3) - Covering ETO-08 from NC

(4) - Covering ETO-08 from TX

32

33

34

35

**NOTES:** 

40

40

15

15

(1) - Covering ETO-07 from OK

(2) - Covering ETO-08 from TX

(5) - Covering ETO-02 from MA

09

09

09

09

(\*) - Changed due to FT8 & JS8 conflict.

**KK6SMD** 

Los Angeles, CA

 $(HI)$ 

 $(HI)$ 

 $(HI)$ 

**5**

# **ETO Target Station Instructions** (v2022.6)

Scenario: For this drill, Field Stations will create and send a message as outlined under Part 1 and Part 2 **on Thursday. Please review the** *Field Station Instructions so that you know what to expect.*

See the enclosed **ETO P2P Target Station List – Frequency / Location** for your specific Channel assignment. Operation is from 6:00 AM to 6:00 PM *your local time on Saturday, unless noted otherwise.*

Please also note that the entire P2P drill will be using Vara HF P2P in v500 Hz mode in order to conserve bandwidth. Field stations have been instructed to make that setting, and you also need to make sure you do the same. *If set properly, your station will automatically reject any calls at the wrong bandwidth.*

You have all done P2P before, so we won't go through the basic setup. If you are unsure of any item, just ask on the Target Station IO group:

#### <https://emcomm-training.groups.io/g/P2P-Target-Stations/messages>

#### **Note that this exercise is different from our past P2P Exercises!**

**A)** As a **P2P Target Station**, you will receive copies of the Check-In forms sent from multiple Field Stations via the Winlink RMS system on Thursday. We suggest you download ALL messages on Friday, and you may have several - so please feel free to use Telnet to save bandwidth (and time!).

All the received P2P messages should be in your Winlink Express Inbox, We suggest that you create a Personal Folder named **"<year><month><date> (i.e.: 20220818) ETO P2P Drill"** and Move **ONLY THE RECEIVED MESSAGES** into that folder. Then open that folder, and …

1) Select all the messages (Click on the first message, SHIFT-Click on the last – be sure to scroll down, if necessary).

2) Select Message>Export Messages and Browse to a folder that makes sense to you.

3) Name the file "**<your call sign> Begin P2P <year><month><date>.xml**" and click EXPORT.

4) Back to selected messages (make sure they are ALL still selected), go to Message>Generate ICS-309 Communication Log. Select the Personal Folder you created, **uncheck ALL other boxes** and check '**Combine recipients into a single entry**.'

5) Browse to the same path for the Output pdf file (suggest the same folder as the XML file) and name it "**<your call sign> Begin ICS309 <year><month><date>.pdf". Click on the "Generate ICS-309.PDF" box.** 

6) Repeat Step 4

7) Browse to the path for the Output pdf file (same folder as above) and name it "<**your call sign> Begin <ICS309 <year><month><date>.csv**". Click on the "Generate ICS-309.CSV" box, making sure that "Column Delimiter" is set to **Comma**.

6) Send all 3 files to: **ETO@LNAINC.com** by *regular email* and CC to **Bob Tykulsker KM6SO (rtykulsker@gmail.com)** for the mapping operation. *Please send it ASAP. Do not send anything else.*

#### **B) Prior to Saturday morning …**

1) Select each message and click on Acknowledge. If you have multiple messages from the same Field Station, delete all but the last one received that ALSO contains the Cl;earinghouse address (ETO-xx).

2) then select "Send as Peer-to-Peer Message"

3) and Post to Outbox.

That's it, for now. Just stay on frequency and wait for the various Field Stations to call you and retrieve their messages.

At the end of the day (6:00 PM Saturday, your time), you may cease operating (it's OK if you run a bit ove

All the "unclaimed" P2P acknowledgments should be in your Winlink Express Outbox.

1) Select all the messages (Click on the first message, SHIFT-Click on the last – be sure to scroll down, if necessary).

2) Select Message>Export Messages and Browse to a folder that makes sense to you.

3) Name the file "**<your call sign> End P2P <year><month><date>.xml**" and click EXPORT.

4) Back to selected messages (make sure they are ALL still selected), go to Message>Generate ICS-309 Communication Log. Select the Personal Folder you created, **uncheck ALL other boxes** and check '**Combine recipients into a single entry**.'

5) Browse to the same path for the Output pdf file (suggest the same folder as the XML file) and name it "<**your call sign**> **End ICS309 <year><month><date>.pdf**". Click on the "Generate ICS-309.PDF" box.

6) Repeat Step 4

7) Browse to the path for the Output pdf file (same folder as above) and name it "<**your call sign**> **End ICS309 <year><month><date>.csv**". Click on the "Generate ICS-309.CSV" box, making sure that "Column Delimiter" is set to **Comma**.

8) Send all 3 files to: **ETO@LNAINC.com** by *regular email* and CC to **Bob Tykulsker KM6SO (rtykulsker@gmail.com)** for the mapping operation. *Please send it ASAP. Do not send anything else.*

9) As a final step, if needed for future reference, move all the unclaimed P2P ACK messages into the Exercise folder you created earlier.

10) Done!